## Schulrallye QR-Code zur Aufgabe: **Biologie**

Frage eine Aufsicht führende Lehrkraft nach dem Tablet für die Schulrallye für diesen Raum. Gehe dann wie folgt vor:

1. Starte das Tablet und fahre mit dem Daumen am rechten oberen Rand von oben herunter in den Bildschirmbereich.

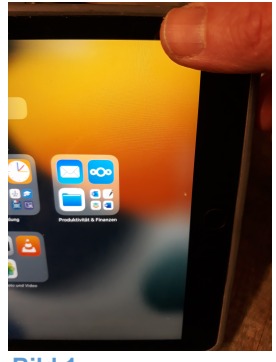

2. Tippe dann auf das QR-Code-Symbol.

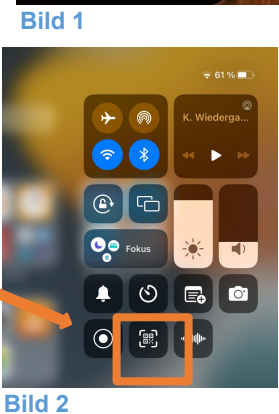

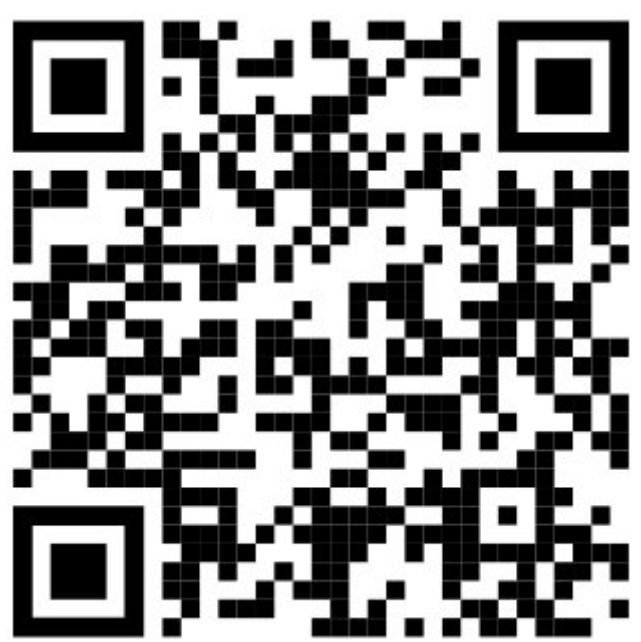

## Schulrallye QR-Code zur Aufgabe: **Deutsch**

Frage eine Aufsicht führende Lehrkraft nach dem Tablet für die Schulrallye für diesen Raum. Gehe dann wie folgt vor:

1. Starte das Tablet und fahre mit dem Daumen am rechten oberen Rand von oben herunter in den Bildschirmbereich.

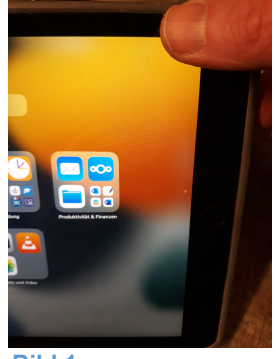

2. Tippe dann auf das QR-Code-Symbol.

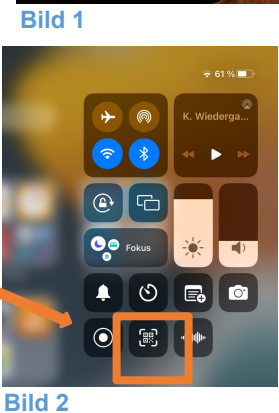

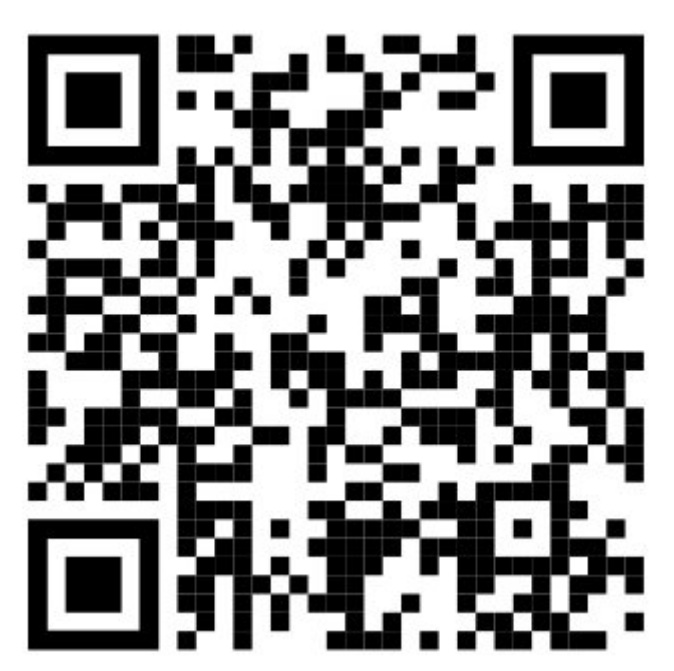

# Schulrallye QR-Code zur Aufgabe: **Erdkunde**

Frage eine Aufsicht führende Lehrkraft nach dem Tablet für die Schulrallye für diesen Raum. Gehe dann wie folgt vor:

1. Starte das Tablet und fahre mit dem Daumen am rechten oberen Rand von oben herunter in den Bildschirmbereich.

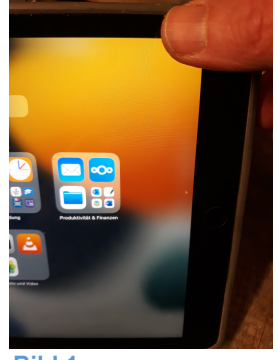

2. Tippe dann auf das QR-Code-Symbol.

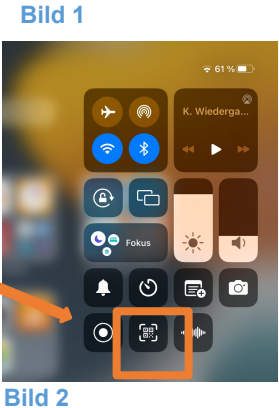

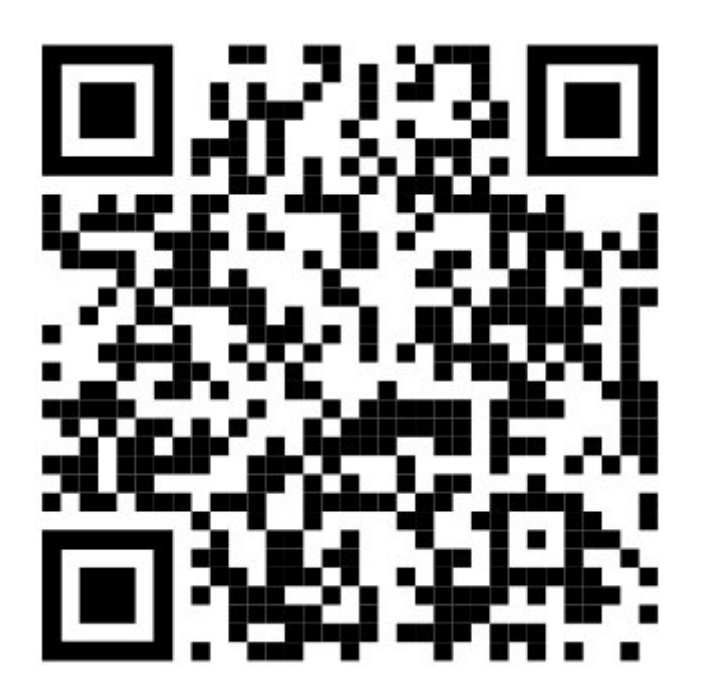

#### Schulrallye QR-Code zur Aufgabe: **Geschichte / Gemeinschaftskunde**

Frage eine Aufsicht führende Lehrkraft nach dem Tablet für die Schulrallye für diesen Raum. Gehe dann wie folgt vor:

1. Starte das Tablet und fahre mit dem Daumen am rechten oberen Rand von oben herunter in den Bildschirmbereich.

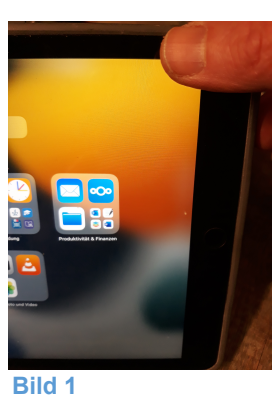

2. Tippe dann auf das QR-Code-Symbol.

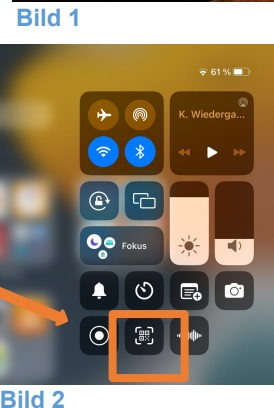

## Schulrallye QR-Code zur Aufgabe: **Kunst**

Frage eine Aufsicht führende Lehrkraft nach dem Tablet für die Schulrallye für diesen Raum. Gehe dann wie folgt vor:

1. Starte das Tablet und fahre mit dem Daumen am rechten oberen Rand von oben herunter in den Bildschirmbereich.

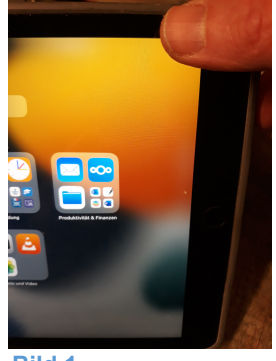

2. Tippe dann auf das QR-Code-Symbol.

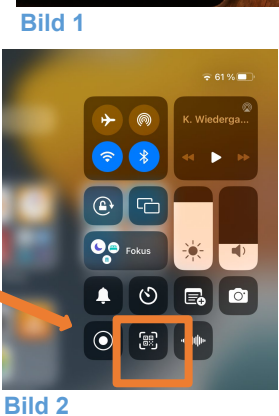

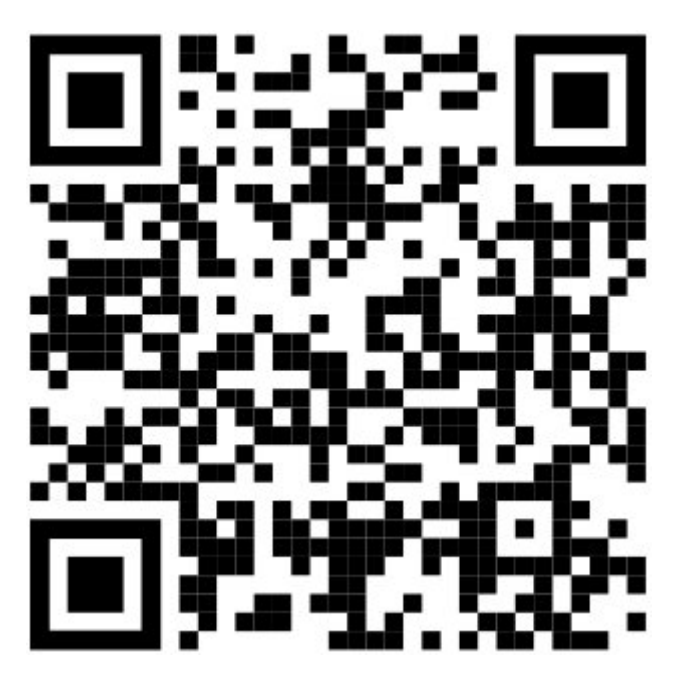

# Schulrallye QR-Code zur Aufgabe: **Mathematik**

Frage eine Aufsicht führende Lehrkraft nach dem Tablet für die Schulrallye für diesen Raum. Gehe dann wie folgt vor:

1. Starte das Tablet und fahre mit dem Daumen am rechten oberen Rand von oben herunter in den Bildschirmbereich.

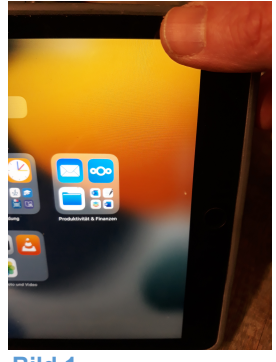

2. Tippe dann auf das QR-Code-Symbol.

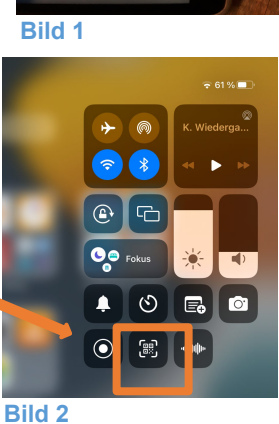

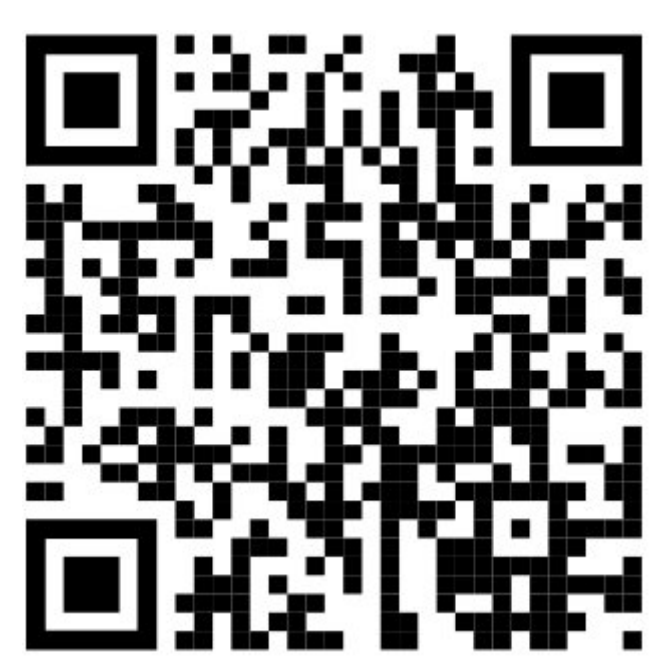

## Schulrallye QR-Code zur Aufgabe: **Musik**

Frage eine Aufsicht führende Lehrkraft nach dem Tablet für die Schulrallye für diesen Raum. Gehe dann wie folgt vor:

1. Starte das Tablet und fahre mit dem Daumen am rechten oberen Rand von oben herunter in den Bildschirmbereich.

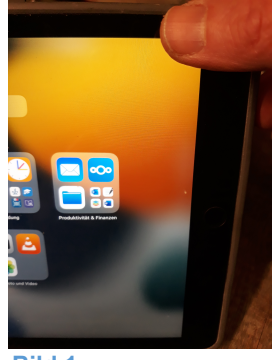

2. Tippe dann auf das QR-Code-Symbol.

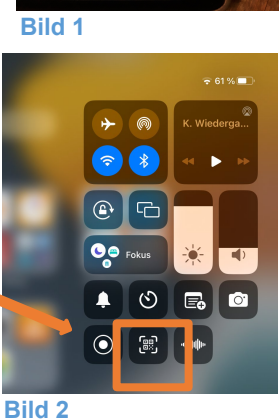

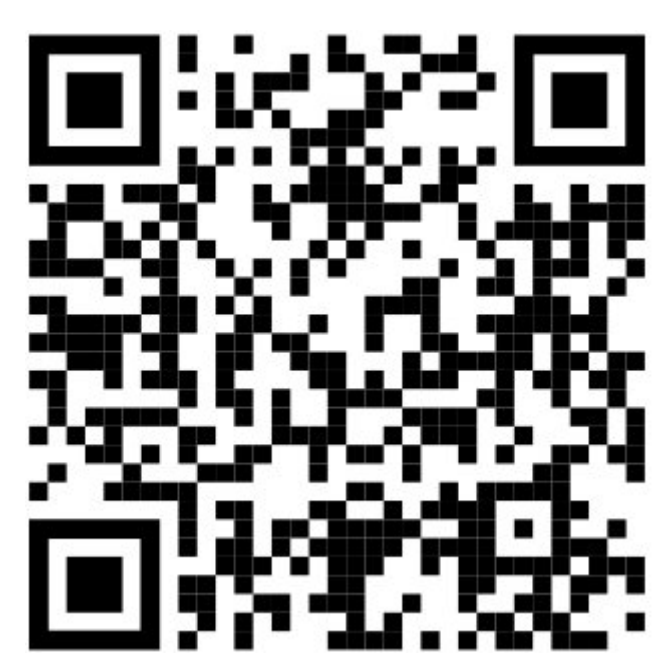

## Schulrallye QR-Code zur Aufgabe: **NWT**

Frage eine Aufsicht führende Lehrkraft nach dem Tablet für die Schulrallye für diesen Raum. Gehe dann wie folgt vor:

1. Starte das Tablet und fahre mit dem Daumen am rechten oberen Rand von oben herunter in den Bildschirmbereich.

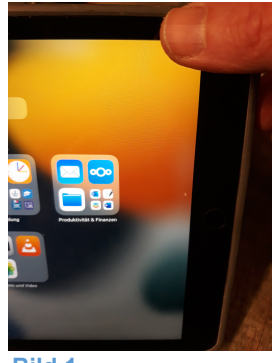

2. Tippe dann auf das QR-Code-Symbol.

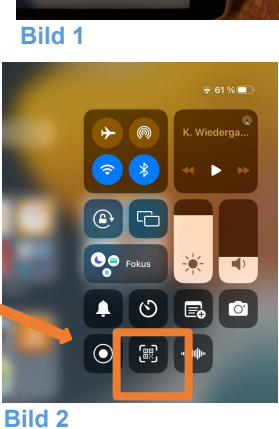

# Schulrallye QR-Code zur Aufgabe: **Physik**

Frage eine Aufsicht führende Lehrkraft nach dem Tablet für die Schulrallye für diesen Raum. Gehe dann wie folgt vor:

1. Starte das Tablet und fahre mit dem Daumen am rechten oberen Rand von oben herunter in den Bildschirmbereich.

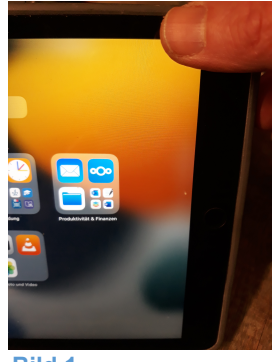

2. Tippe dann auf das QR-Code-Symbol.

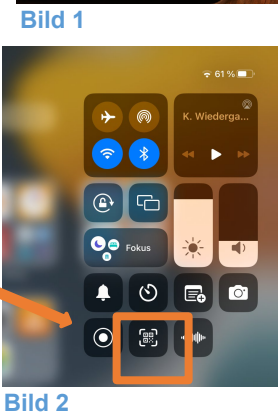

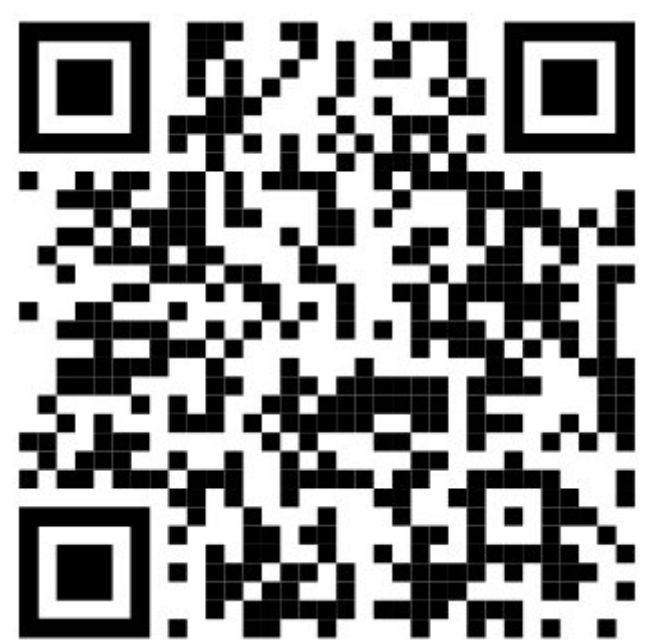

# Schulrallye QR-Code zur Aufgabe: **Religion**

Frage eine Aufsicht führende Lehrkraft nach dem Tablet für die Schulrallye für diesen Raum. Gehe dann wie folgt vor:

1. Starte das Tablet und fahre mit dem Daumen am rechten oberen Rand von oben herunter in den Bildschirmbereich.

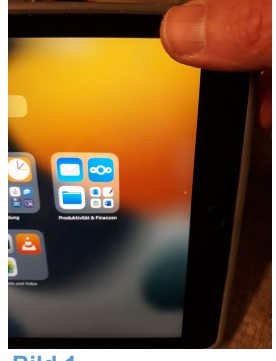

2. Tippe dann auf das QR-Code-Symbol.

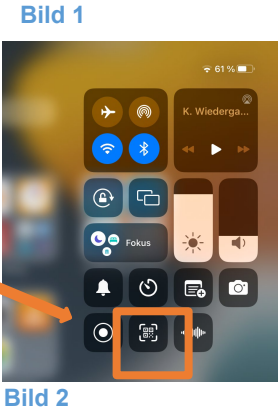

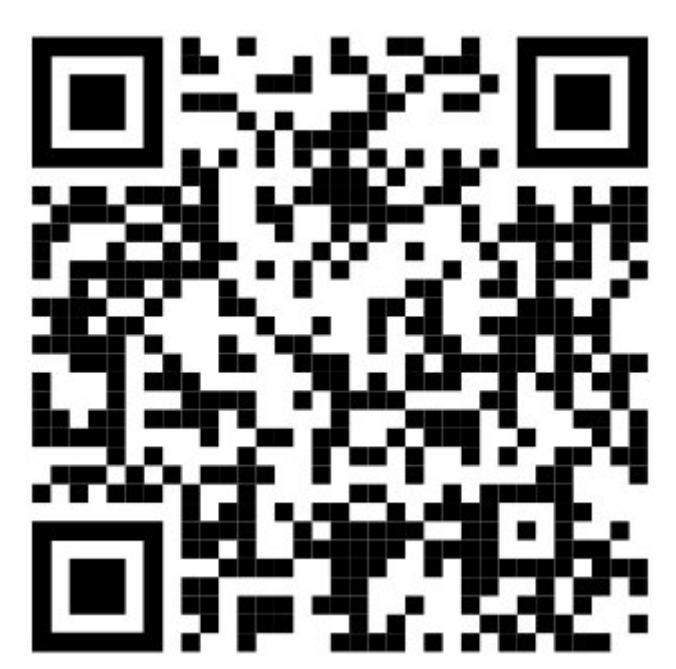

## Schulrallye QR-Code zur Aufgabe: **Englisch**

Frage eine Aufsicht führende Lehrkraft nach dem Tablet für die Schulrallye für diesen Raum. Gehe dann wie folgt vor:

1. Starte das Tablet und fahre mit dem Daumen am rechten oberen Rand von oben herunter in den Bildschirmbereich.

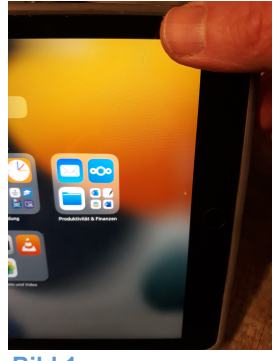

2. Tippe dann auf das QR-Code-Symbol.

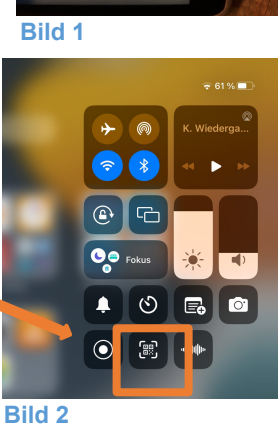

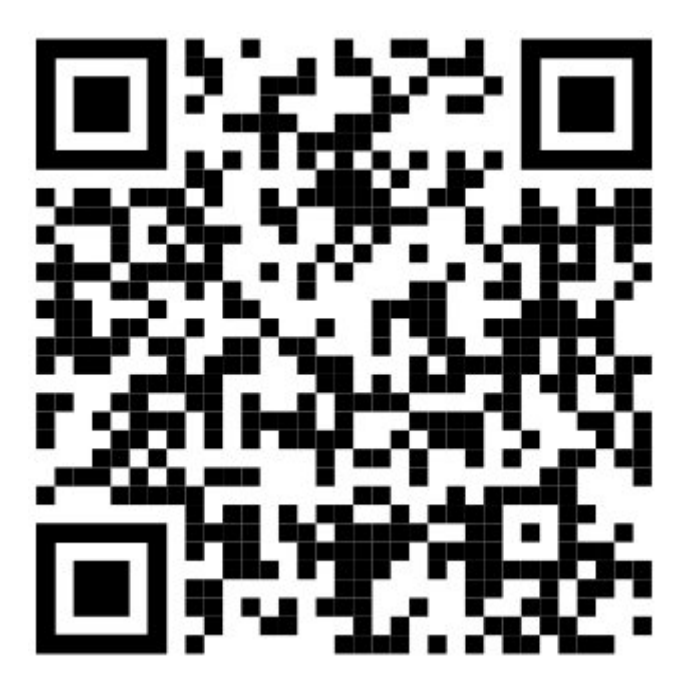

# Schulrallye QR-Code zur Aufgabe: **Französisch**

Frage eine Aufsicht führende Lehrkraft nach dem Tablet für die Schulrallye für diesen Raum. Gehe dann wie folgt vor:

1. Starte das Tablet und fahre mit dem Daumen am rechten oberen Rand von oben herunter in den Bildschirmbereich.

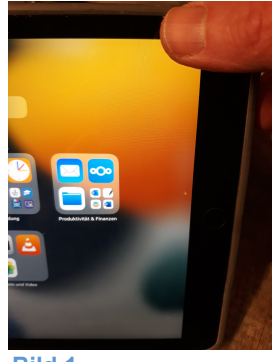

2. Tippe dann auf das QR-Code-Symbol.

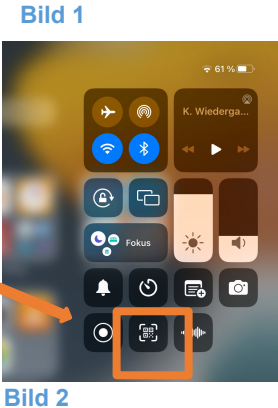

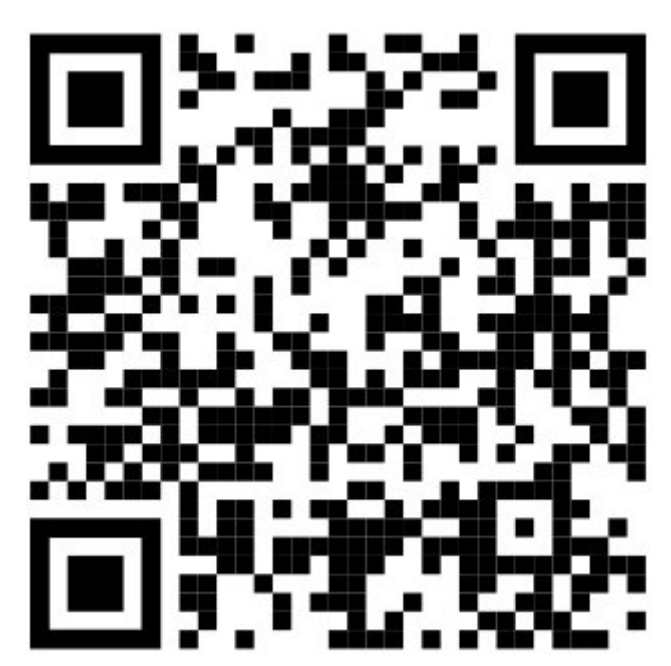

## Schulrallye QR-Code zur Aufgabe: **Latein**

Frage eine Aufsicht führende Lehrkraft nach dem Tablet für die Schulrallye für diesen Raum. Gehe dann wie folgt vor:

1. Starte das Tablet und fahre mit dem Daumen am rechten oberen Rand von oben herunter in den Bildschirmbereich.

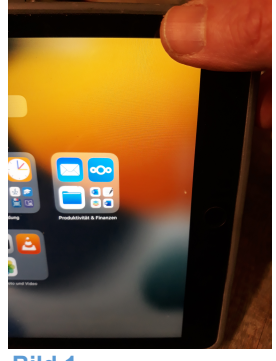

2. Tippe dann auf das QR-Code-Symbol.

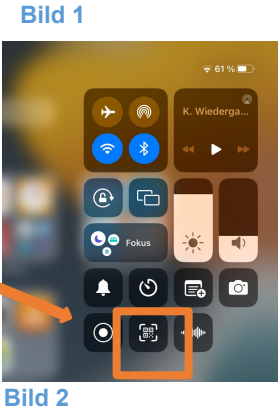

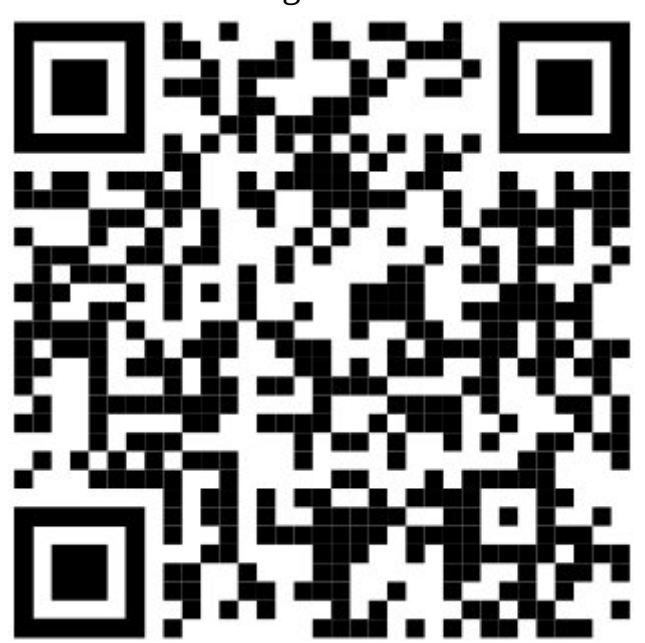

## Schulrallye QR-Code zur Aufgabe: **Spanisch**

Frage eine Aufsicht führende Lehrkraft nach dem Tablet für die Schulrallye für diesen Raum. Gehe dann wie folgt vor:

1. Starte das Tablet und fahre mit dem Daumen am rechten oberen Rand von oben herunter in den Bildschirmbereich.

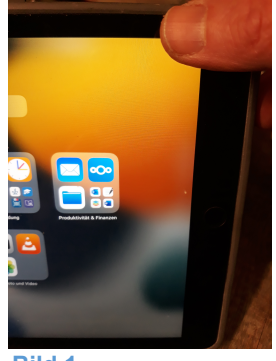

2. Tippe dann auf das QR-Code-Symbol.

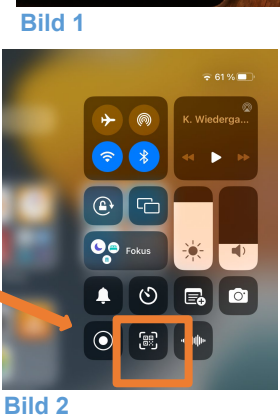

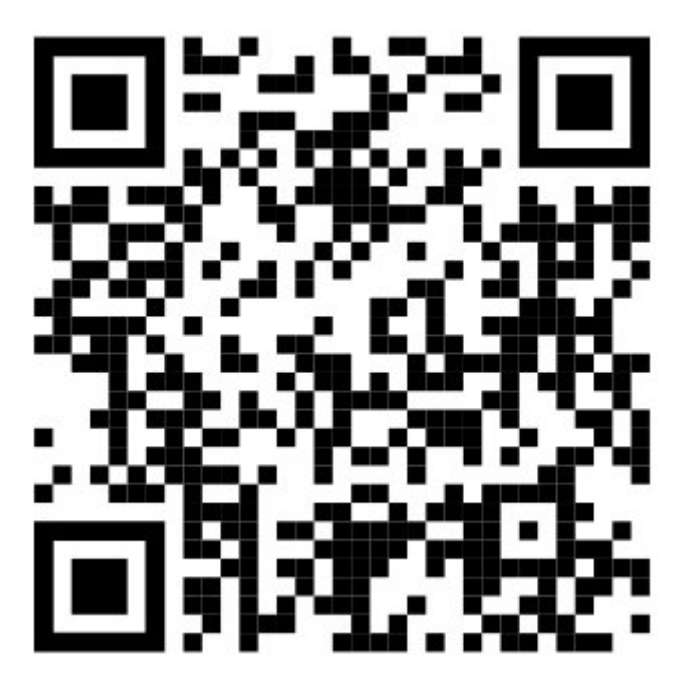

# Schulrallye QR-Code zur Aufgabe: **Wirtschaft**

Frage eine Aufsicht führende Lehrkraft nach dem Tablet für die Schulrallye für diesen Raum. Gehe dann wie folgt vor:

1. Starte das Tablet und fahre mit dem Daumen am rechten oberen Rand von oben herunter in den Bildschirmbereich.

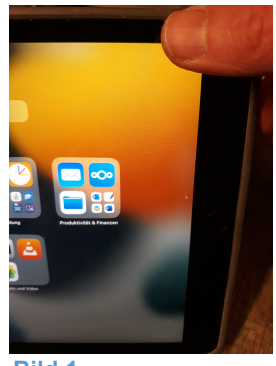

2. Tippe dann auf das QR-Code-Symbol.

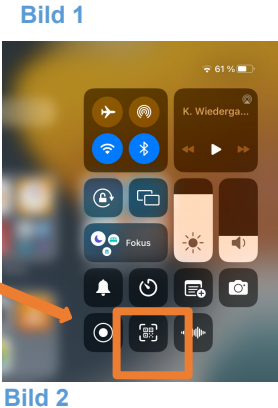